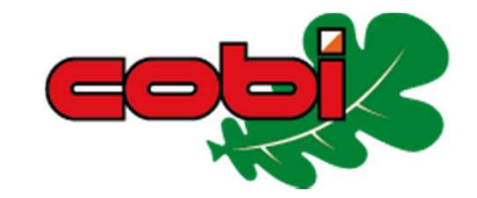

# **Orienteering Online.net**

Sistema de Inscripciones para apuntarse a carreras del COBI

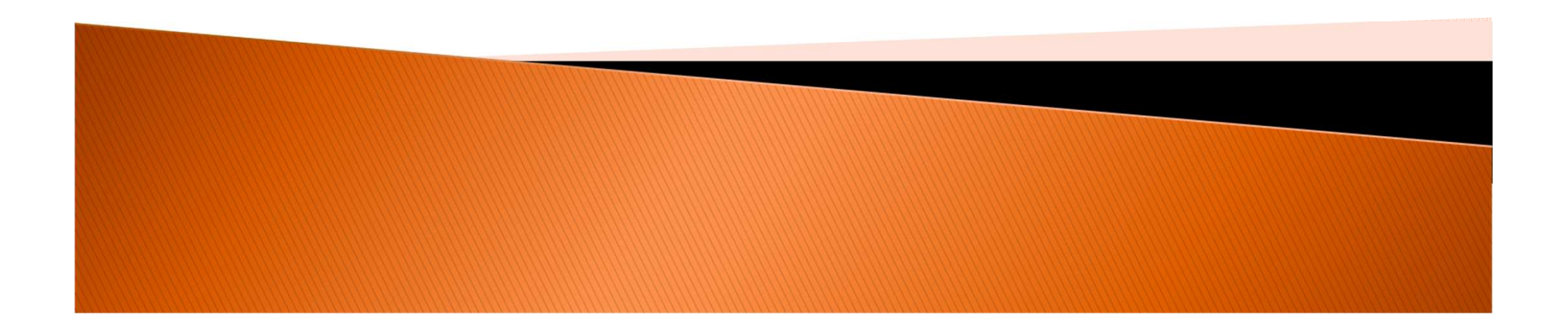

# **Características Generales**

- Sistema de Inscripciones online a través de la web: www.orienteeringonline.net
- Soportada por miembros del club organizador de la OO.CUP, concretamente Goran Nagy goran.nagy@orienteeringonline.net
- Gratuíta
- ▶ En inglés

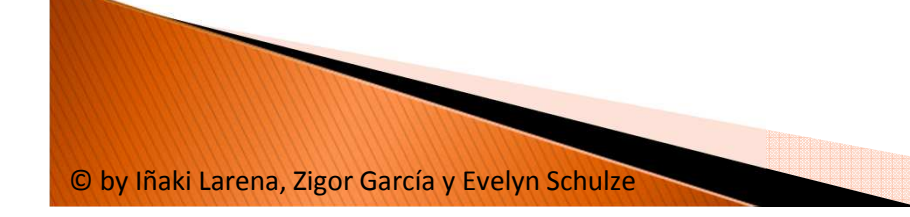

## Partes de este documento

- Alta de usuario
- ▶ Creación de un club
- Alta de responsable del club
- Inscripción a miembros del club a una carrera
- $\blacktriangleright$  Inscripción como persona independiente (si no eres miembro de ningún club date de alta como usuario (páginas 4 a 10) y pasa directamente a la página 22)

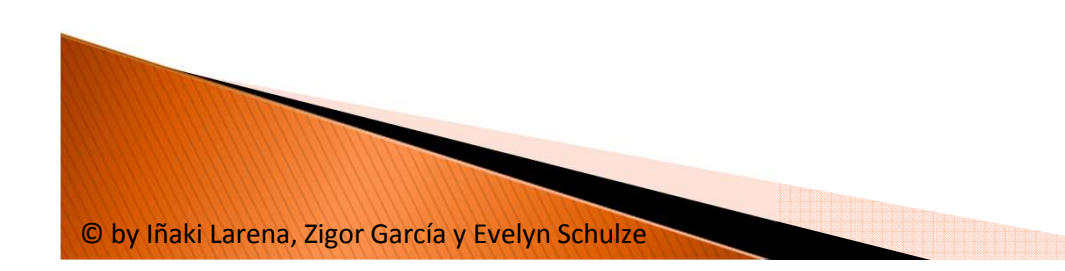

# **Interfaz**

**Entrando en www.orienteeringonline.net observamos** esta estructura

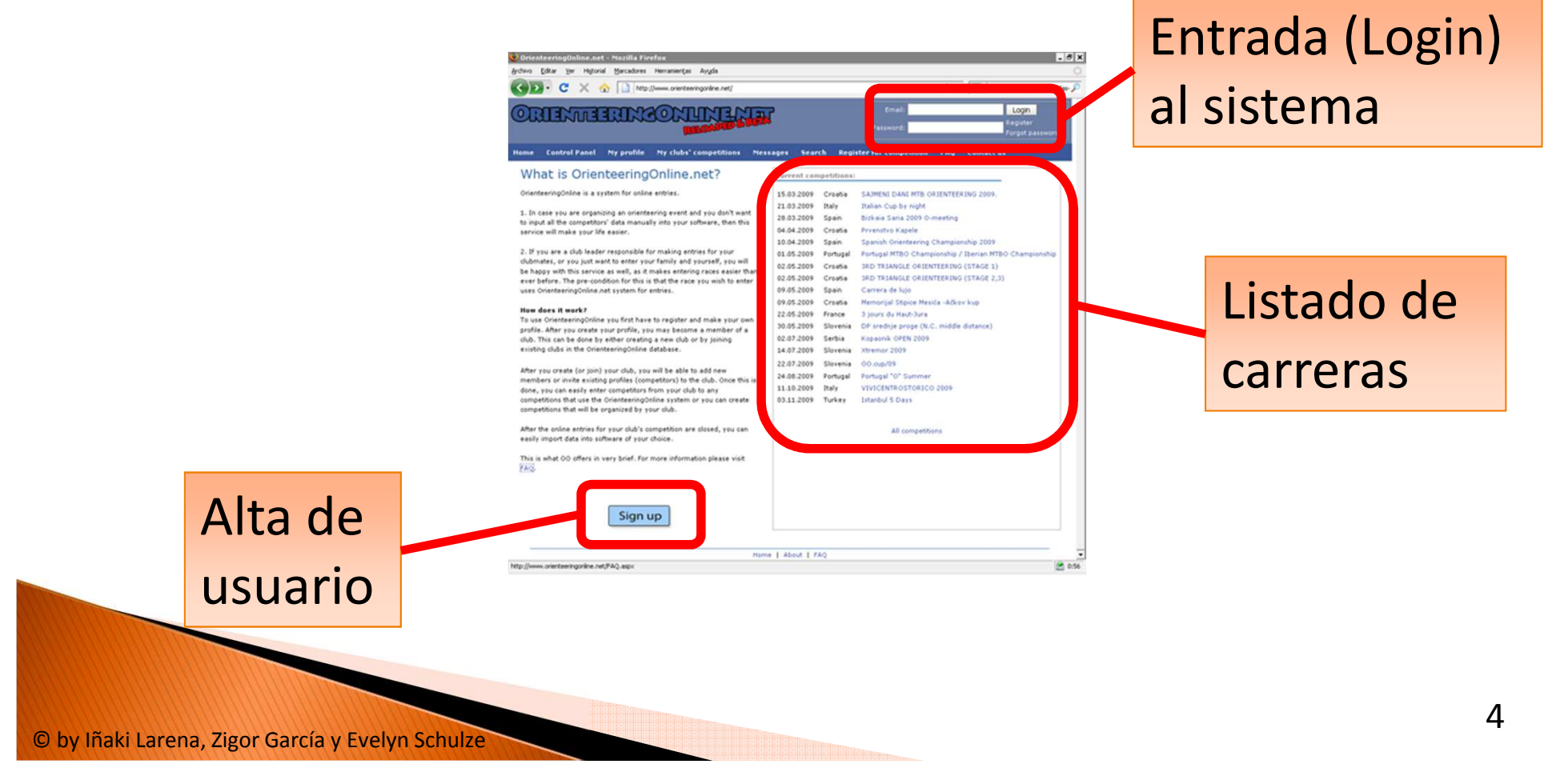

# Alta de usuario

© by Iñaki Larena, Zigor García y Evelyn Schulze

- (Si ya estamos dados de alta, nos saltamos este paso y pasamos a "Entrada al sistema")
- $\blacktriangleright$  Haciendo clic en  $\lfloor$  sign up  $\rfloor$  me sale esta pantalla.
- Relleno la información solicitada.

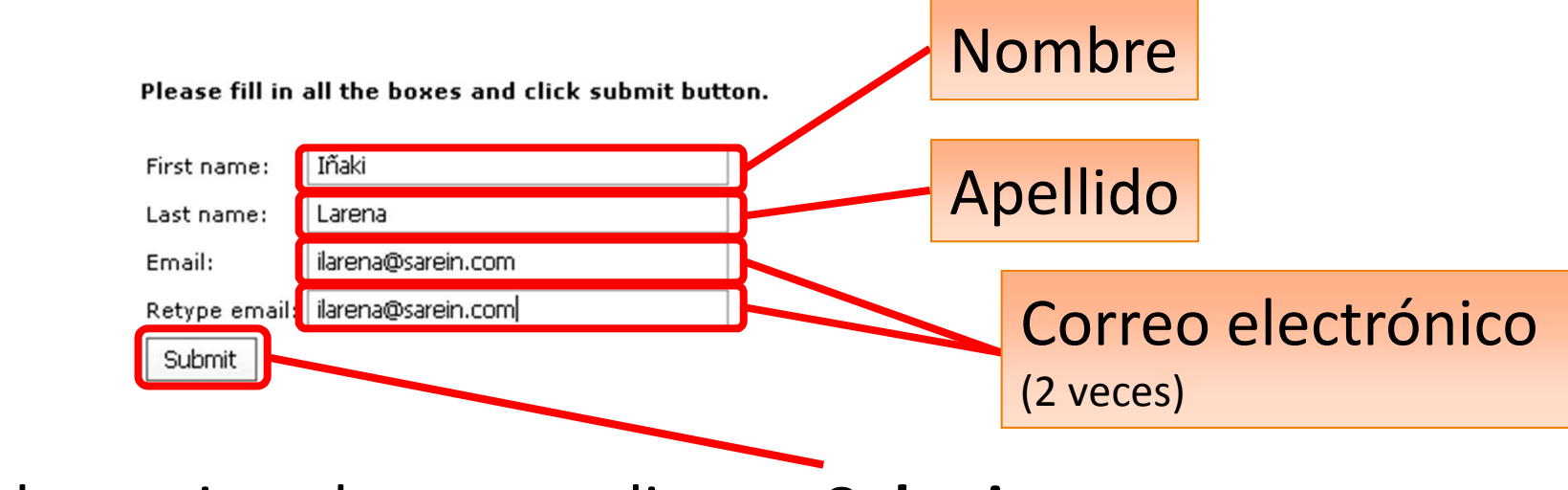

Al terminar, hacemos clic en <**Submit**>.

## Alta de usuario

- El sistema nos envía un correo electrónico a nuestra dirección, pidiendo confirmación del alta.
- Si no lo recibes, revisa tu carpeta de SPAM!

Confirm your registration to OrienteeringOnline.net OrienteeringOnline.net [no-reply@orienteeringonline.net] Enviado: sábado 14/03/2009 22:08 Iñaki Larena Para:

Hello.

Please confirm your registration to OrienteeringOnline.net

http://www.orienteeringonline.net/ClaimProfile.aspx ?Action=confirm&Key=fe916f63-5f0d-4e5e-8026-0bae9ddac116

Hacemos clic en este enlace

OrienteeringOnline.net team

© by Iñaki Larena, Zigor García y Evelyn Schulze

## Alta de usuario

 Nos lleva a otra página. Relleno la información solicitada.

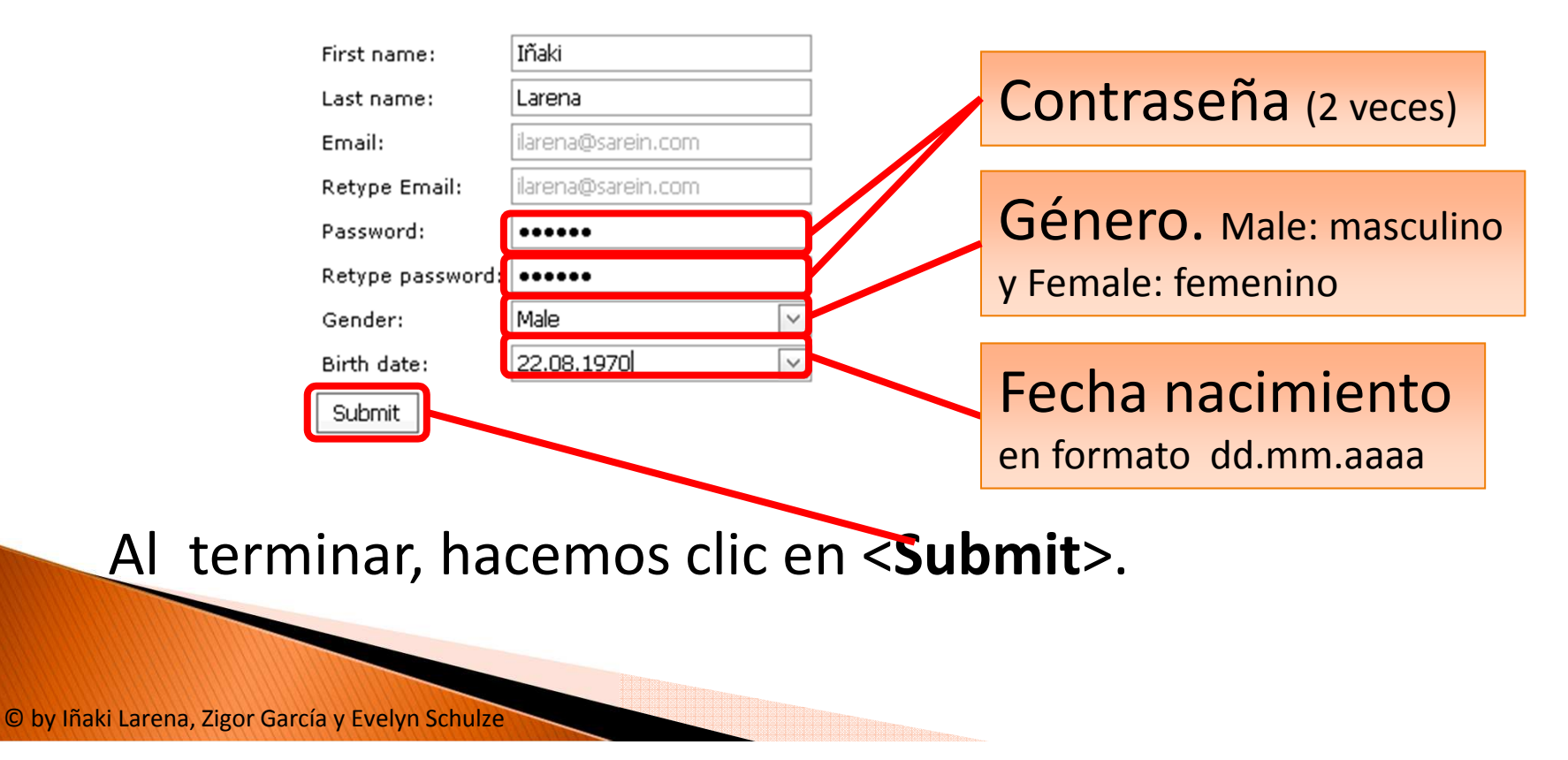

Confirm/claim your profile

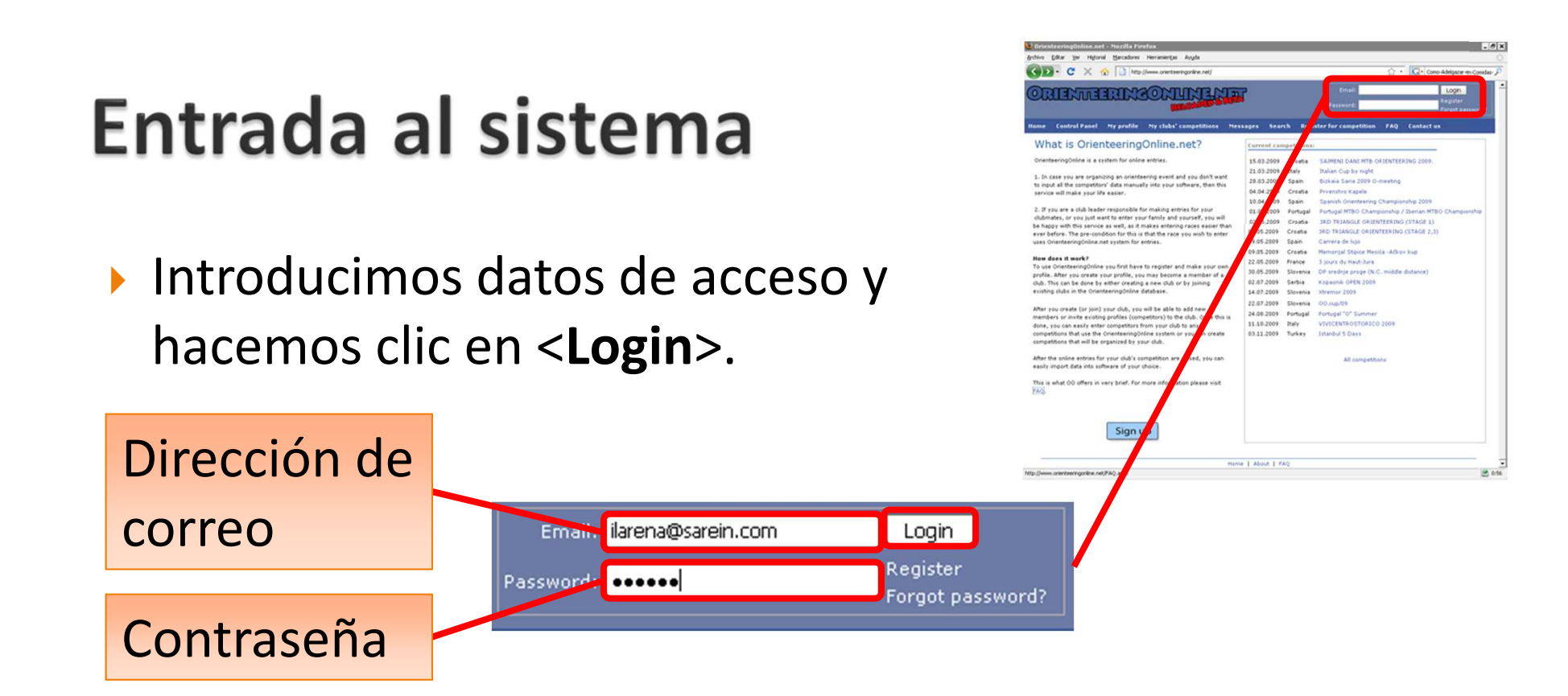

 Nos lleva al menú principal de la aplicación.

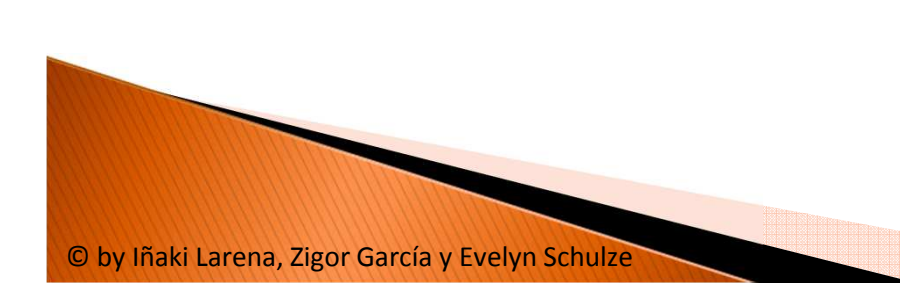

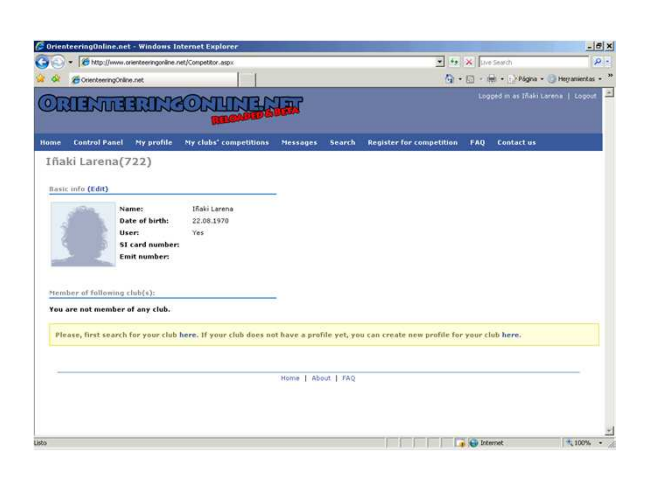

# Menú principal

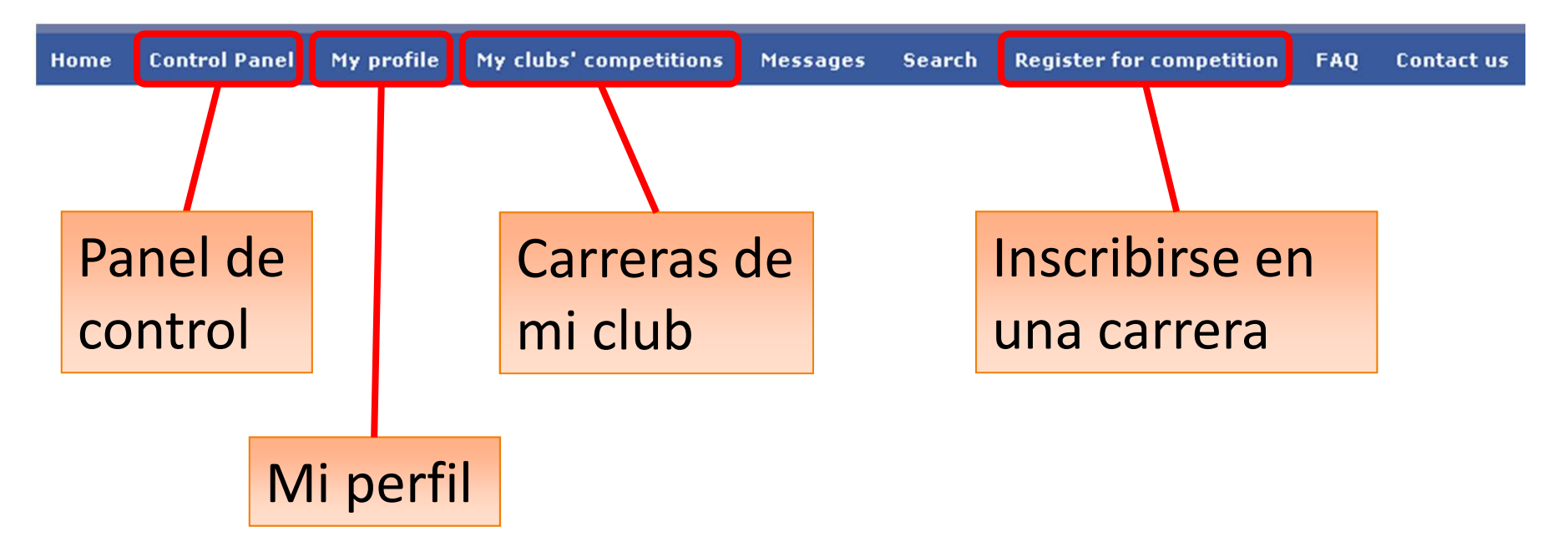

▶ Hago clic en la opción que nos interesa. Comenzamos por Mi perfil <**My Profile**>

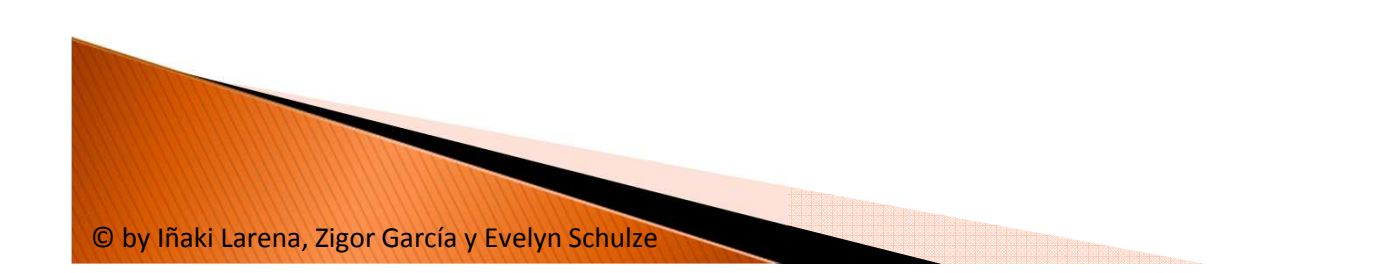

# Mi perfil

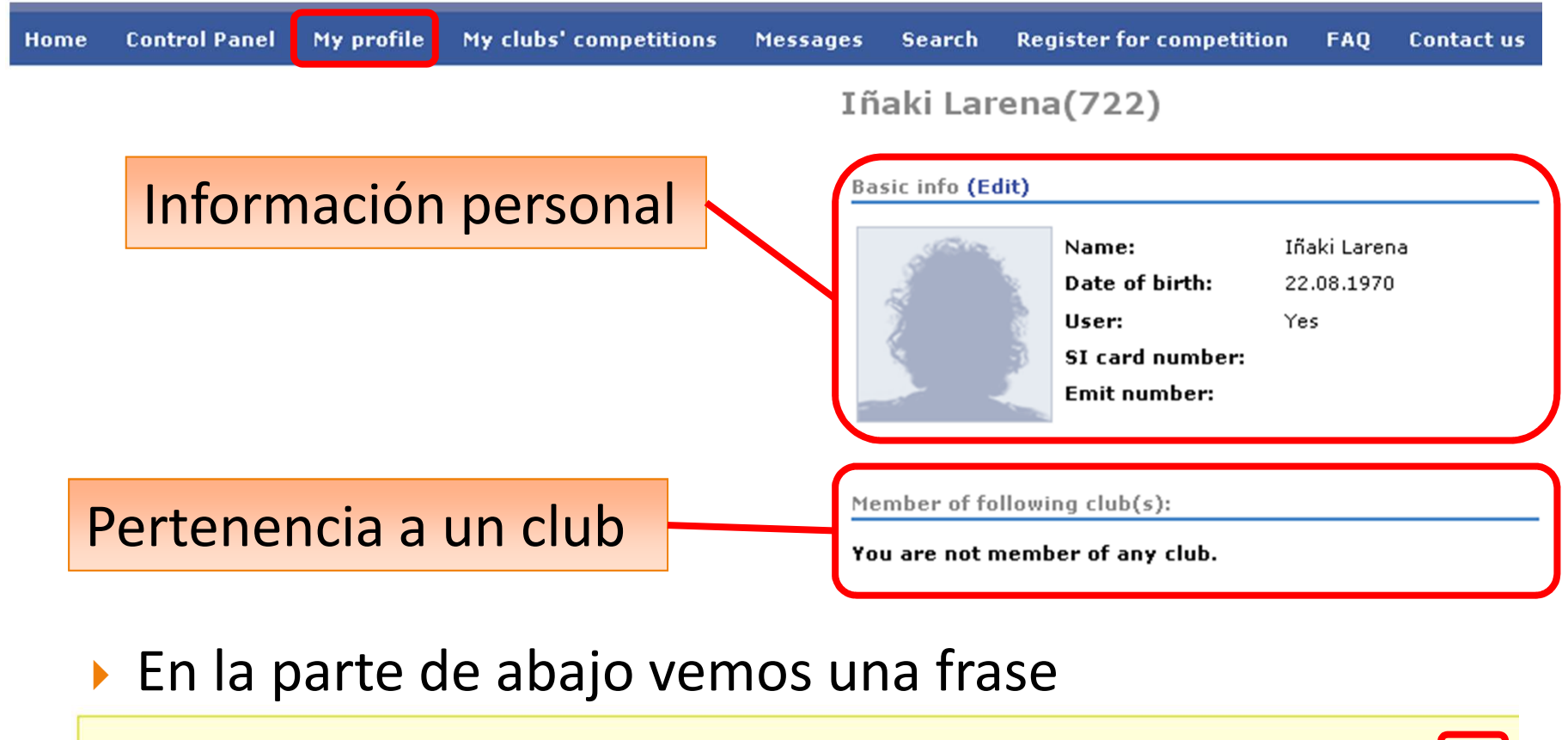

Please, first search for your club here. If your club does not have a profile yet, you can create new profile for your club here.

#### L Hacemos clic en el enlace de la derecha <**here**<sup>&</sup>gt;

© by Iñaki Larena, Zigor García y Evelyn Schulze

# Creación de club

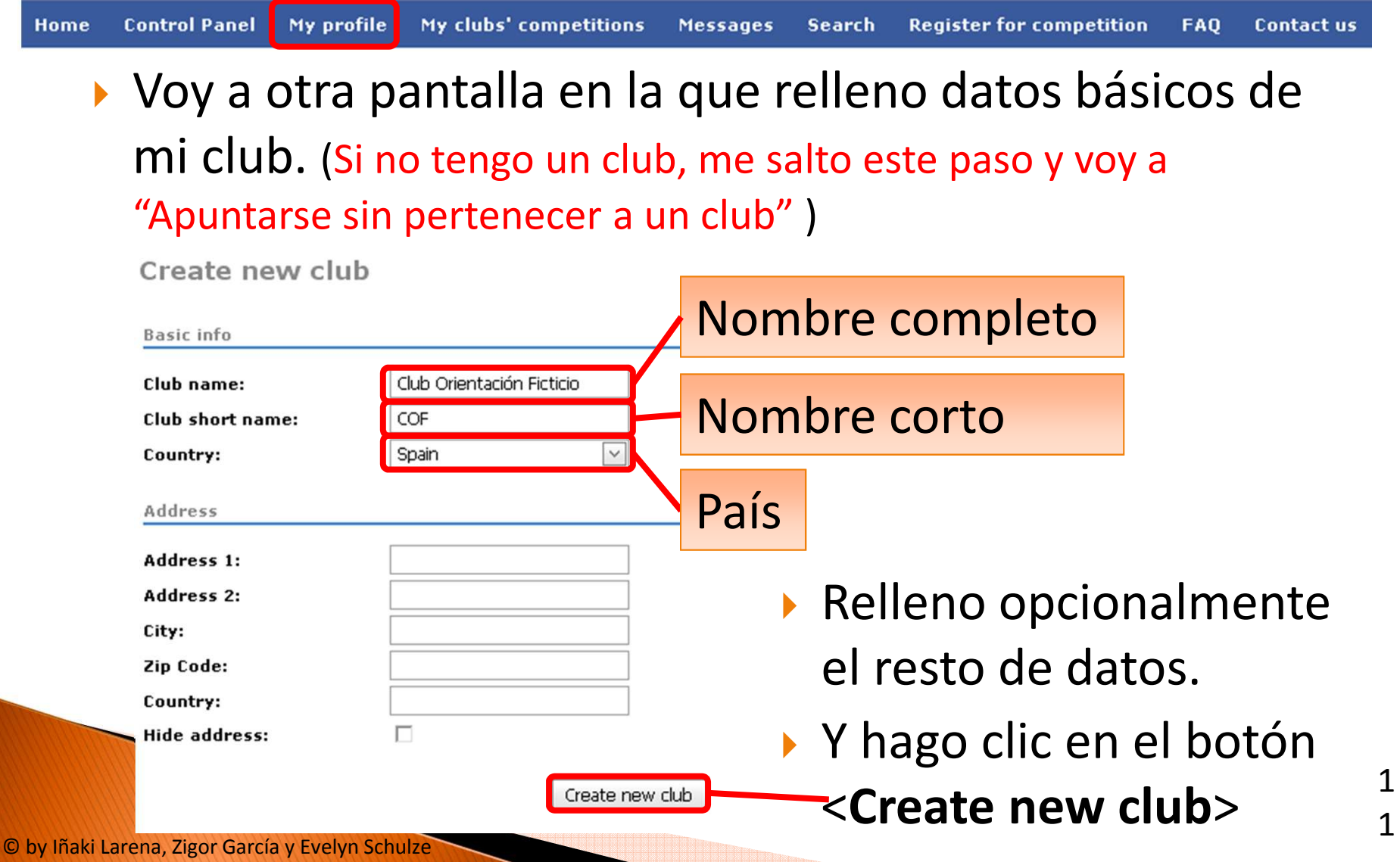

# Creación de club

 En caso de salir una pantalla similar hacemos clic en <**Create new club anyway**> salvo que veamos que el club existe.

#### Create new club

Does your club already exist on OrienteeringOnline.net?

This is list of clubs that have same or similiar name. If one of them is in fact club you just wanted to create, but you didn't know it already existed in our system, please join that club instead of creating new club.

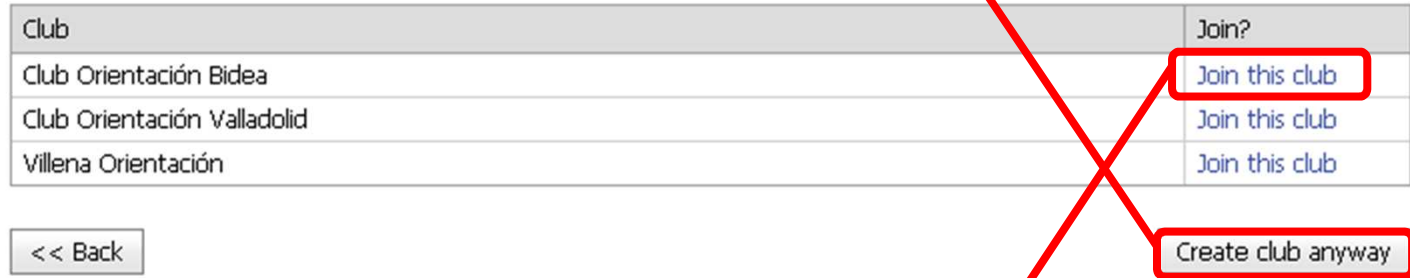

En ese caso de que el club existiera, hago clic en <**Join** 

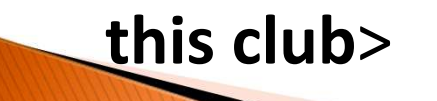

© by Iñaki Larena, Zigor García y Evelyn Schulze

## **Añadir corredores del Club**

 Después de haber creado el club, hay que añadir las personas del club que van a partipar. Para ello hay que pinchar en **<Add new member>**

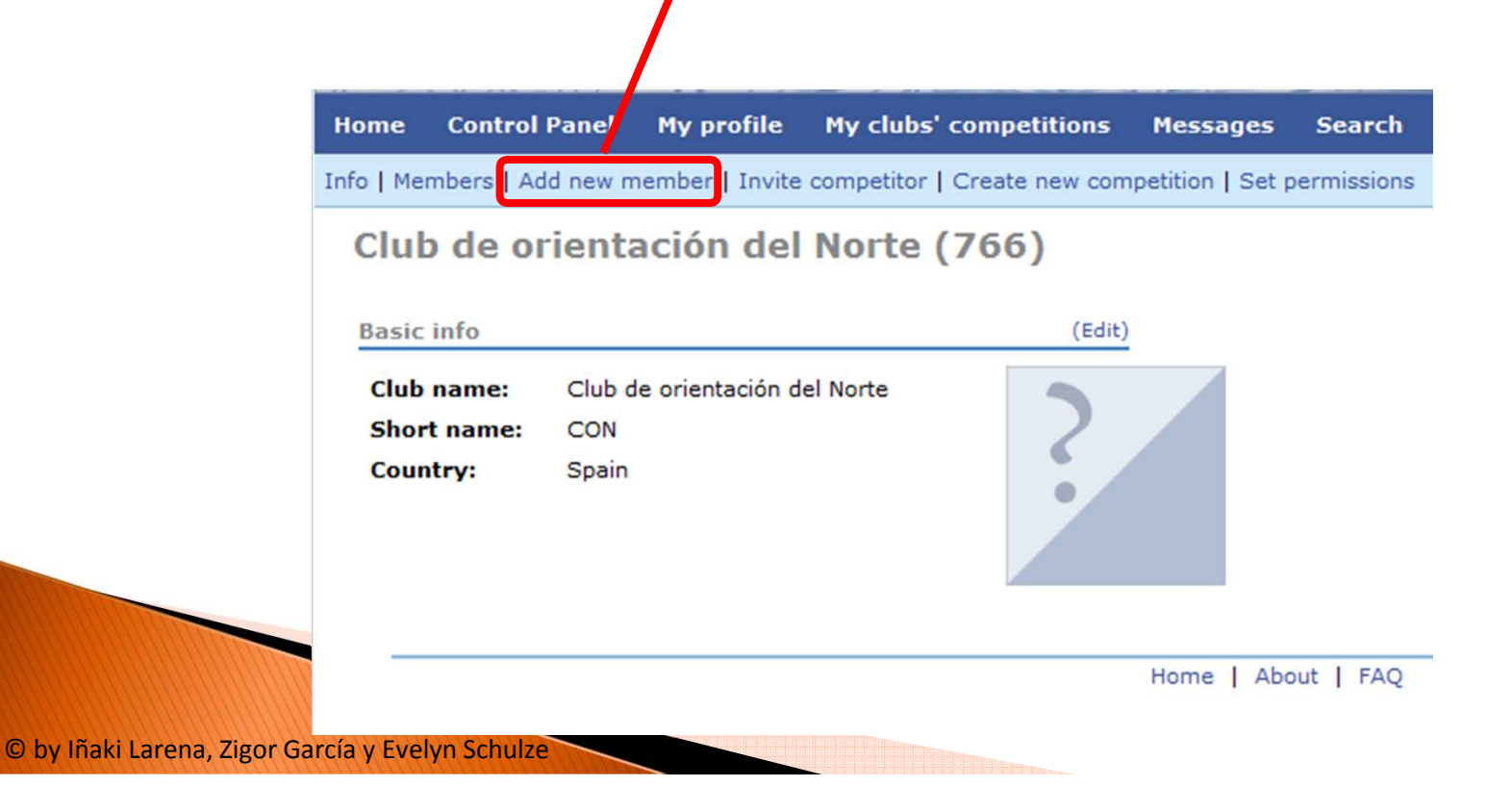

## **Añadir corredores del Club**

 Introducimos los nombres de las personas de nuestro club. Es suficiente con poner el nombre y el apellido. Es deseable introducir el número de pinza si la tiene. Para continuar pinchamos en **<Submit>**

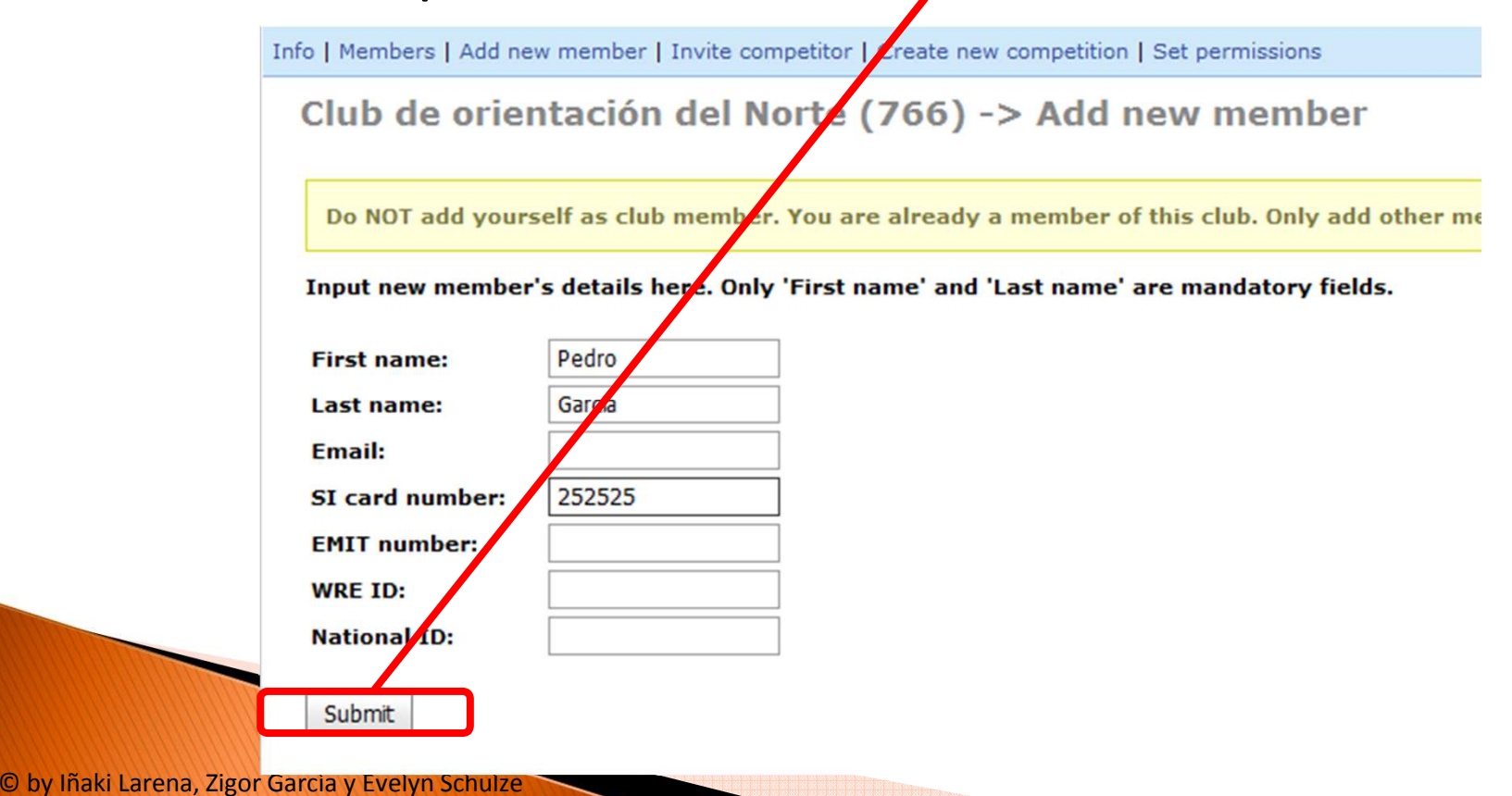

## **Añadir corredores del Club**

#### De igual forma, introducimos a todas las personas del club **<Submit>**

Info | Members | Add new member | Invite competitor | Create new competition | Set permissions

Club de orientación del Norte (766) -> Add new member

User Pedro Garcia succefully added.

Do NOT add yourself as club member. You are already a member of this club. Only add other

Input new member's details here. Only 'First name' and 'Last name' are mandatory fields.

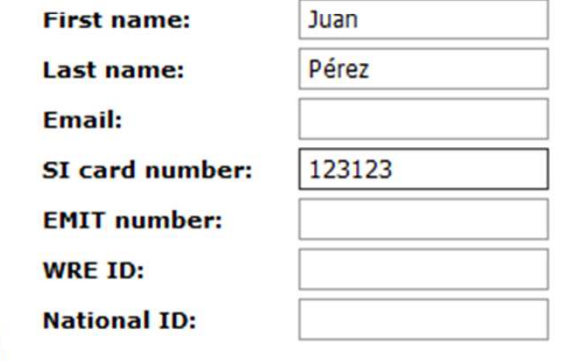

Submit

© by Iñaki Larena, Zigo

 Ahora, hay que registrarse a la carrera. Hay que empezar por pinchar en **<Register for competition>**

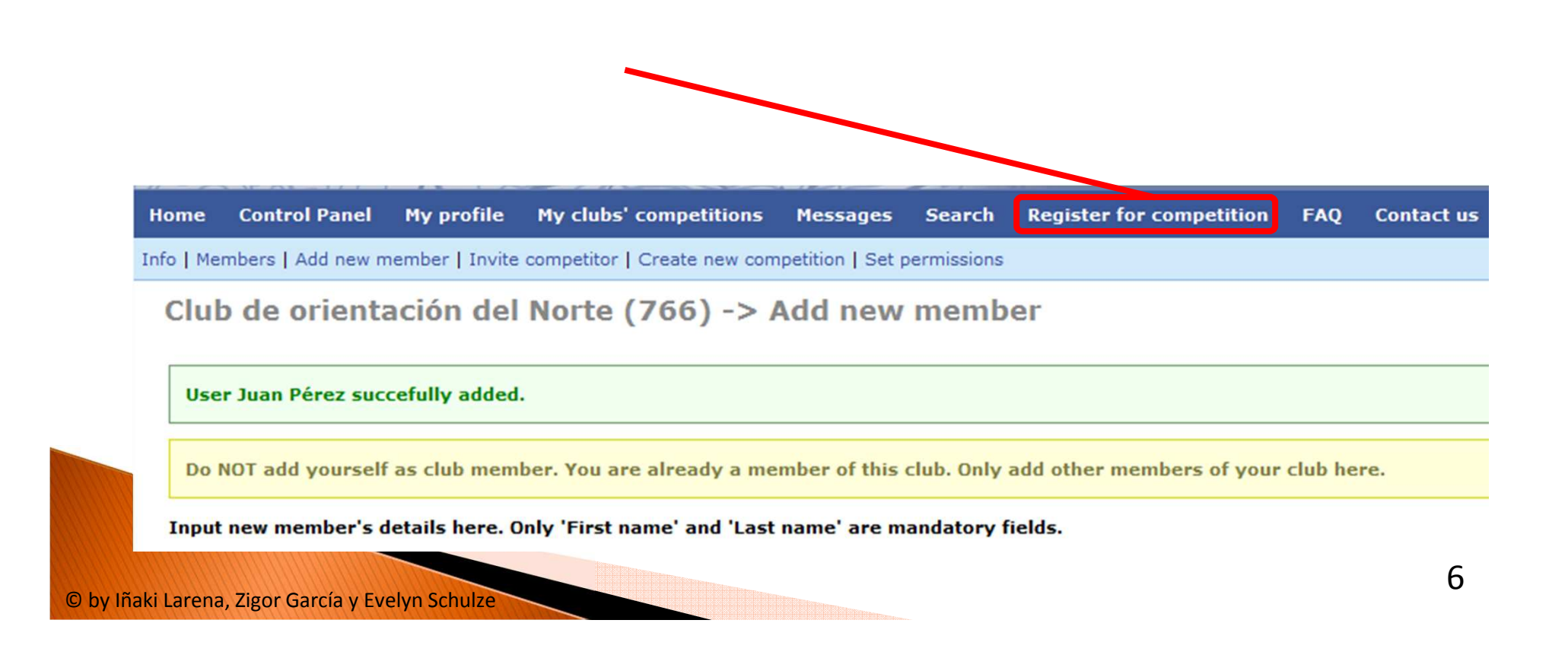

 Hay que seleccionar la carrera, por ejemplo Bizkaia Saria 2010 Distancia Larga. Para ello pincha al lado en **<Register for this competition>**

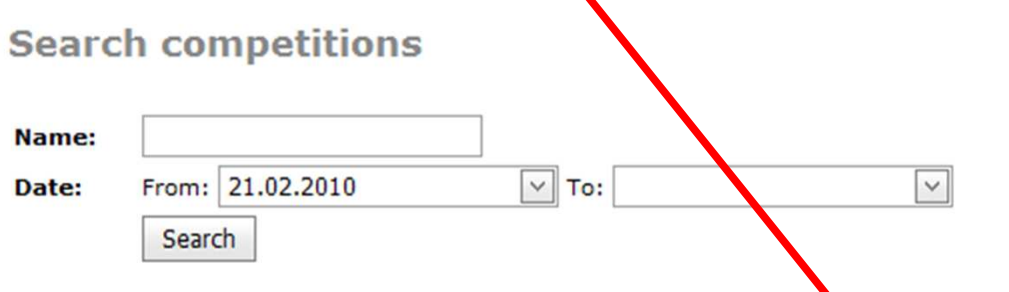

Currently showing only competition that are using our entry system. If you want to see all competition click here

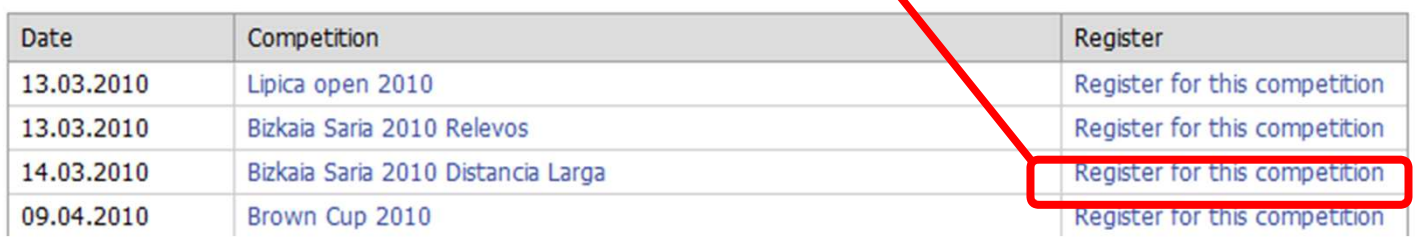

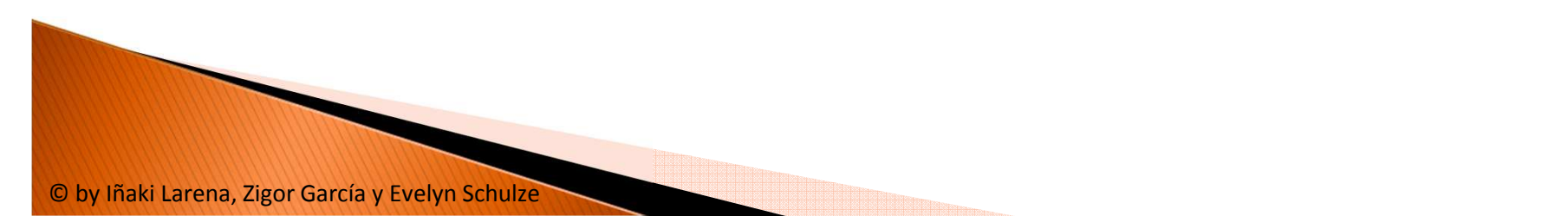

 Seleccionar los corredores del club que van a participar y pinchar en **<Add selected members to competition>**

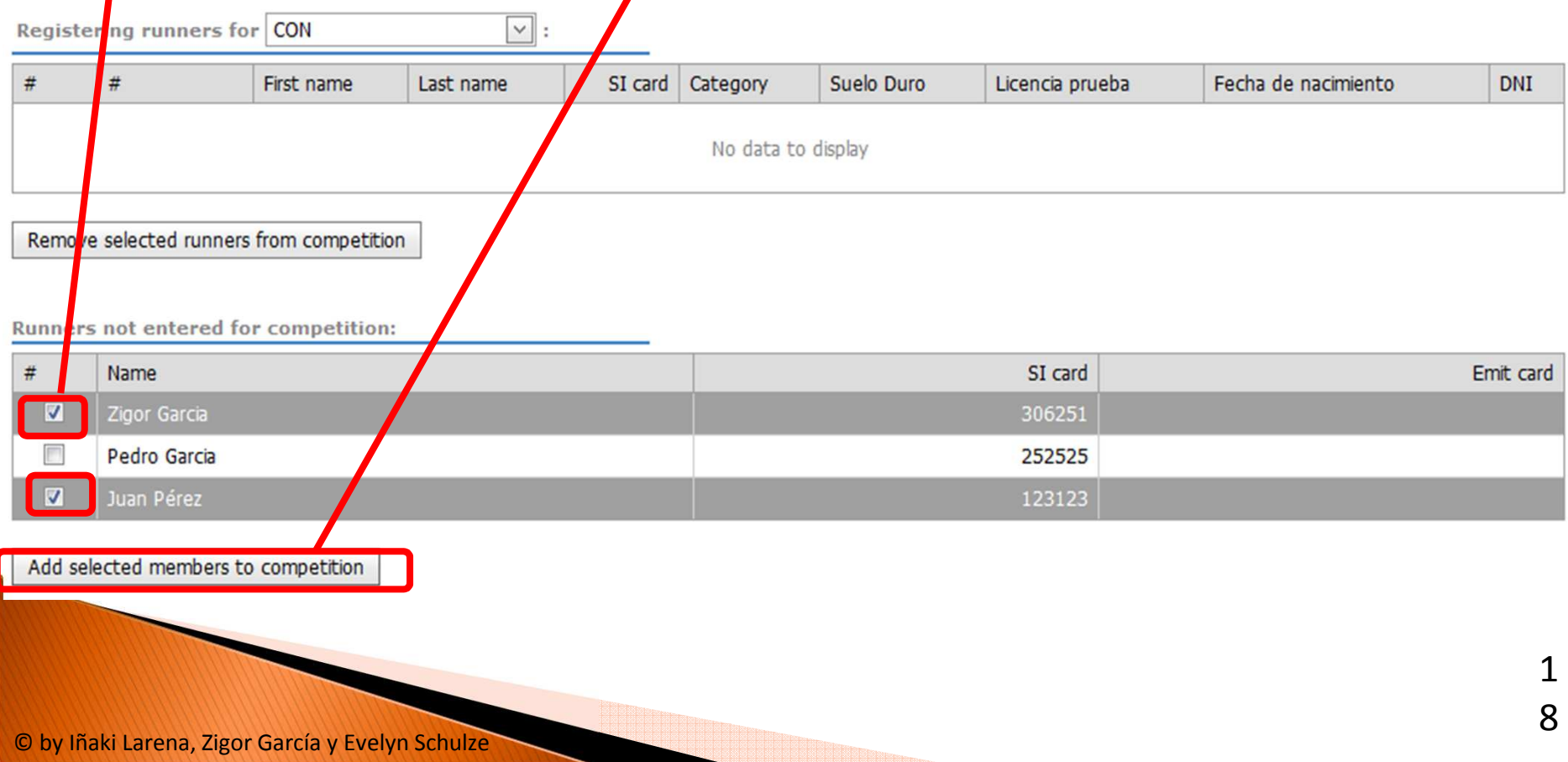

 Ahora hay que añadir detalles de los corredores (categoría, licencia de prueba, etc.). Para ello, hay que pinchar primero en **<Edit>** junto al corredor al que queremos añadir los detalles

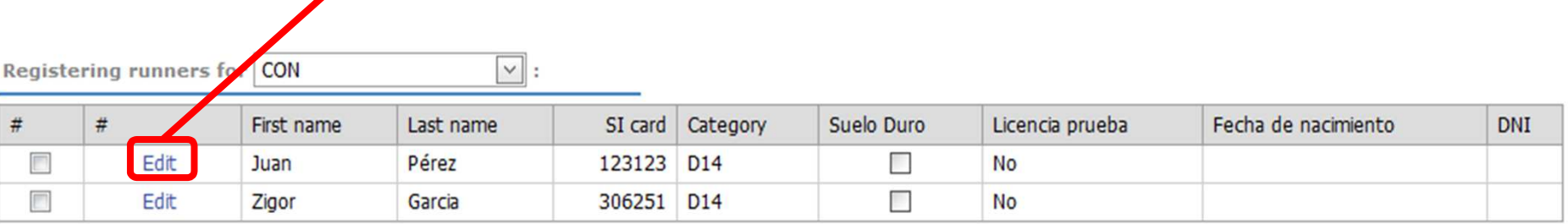

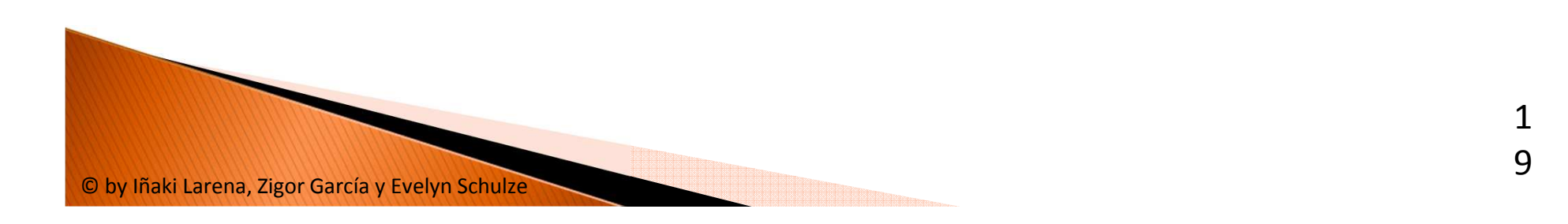

- Seleccionar categoría, cambiar el número de pinza si es que fuera necesario, si se opta por suelo duro, licencia de prueba, etc.
- Cuando lo hayamos hecho, pinchamos en **<Update>**

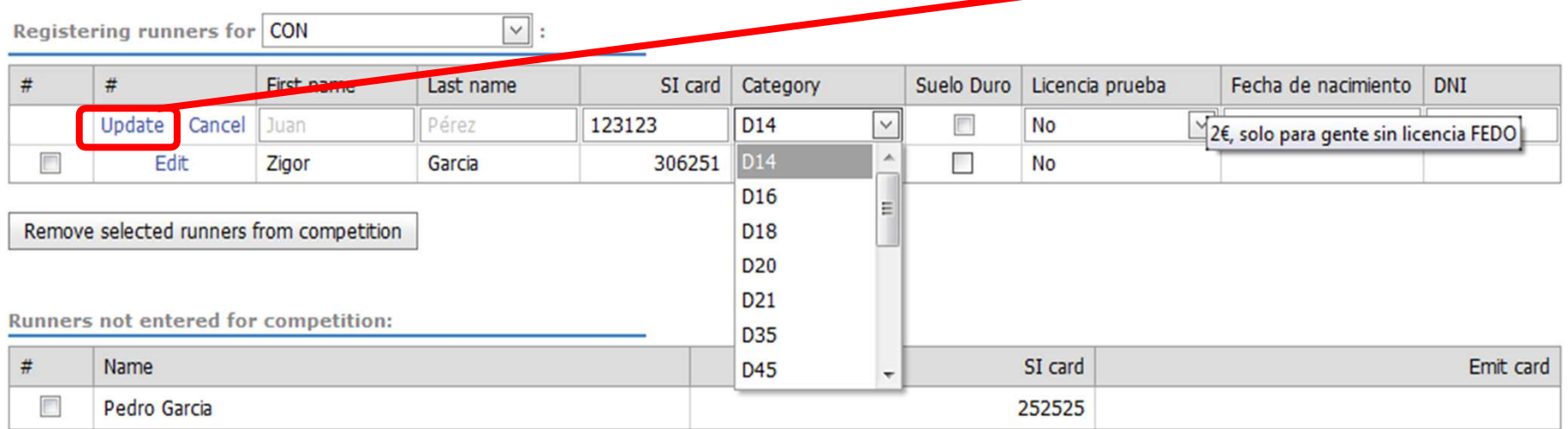

Add selected members to competition

#### **Borrar un corredor de la carrera**

 Si necesitáis quitar un corredor de la lista de los inscritos de vuestro club, tenéis que marcar la casilla a la izquierda y pinchar en **<Remove selected runners from com-**

petition>. Se puede seleccionar varios corredores a la vez

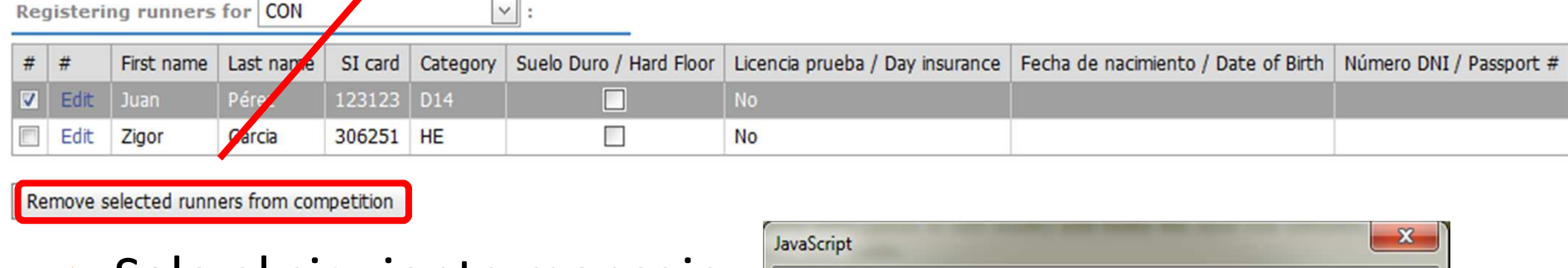

Sale el siguiente mensaje:

Lo aceptáis y ya está

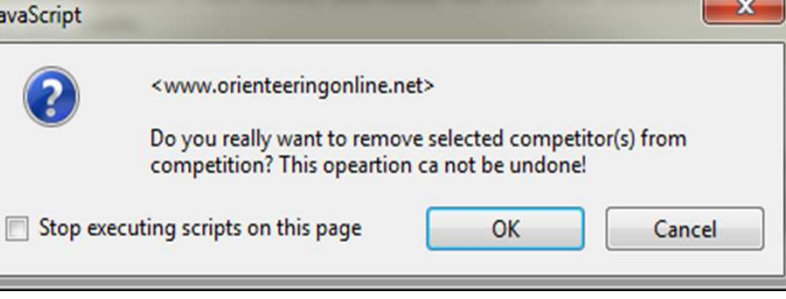

© by Iñaki Larena, Zigor García y Evelyn Schulze

- Si no pertenecéis a ningún club podéis apuntaros comoIndependiente (Individuals /No club).
- Entrar en el sistema y seleccionar <**Register for competition>**

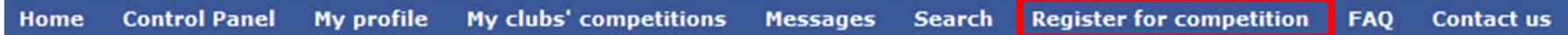

 Buscar la competición en la tabla se abre a continuación y pinchar en <**Register for this competition>**

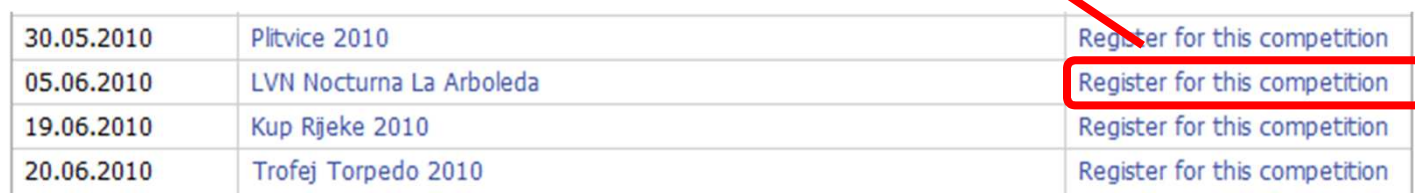

© by Iñaki Larena, Zigor García y Evelyn Schulze

- En la página aparece arriba el nombre de la prueba, en azul algún mensaje del club sobre la carrera y en amarillo un aviso que sólo se puede apuntar la persona dada de alta en el sistema
- $\blacktriangleright$  Pincha en **<Register myself for this competition>** (Regístrame para esta competición)**LVN Nocturna La Arboleda**  $\sqrt{158}$  - Entrice

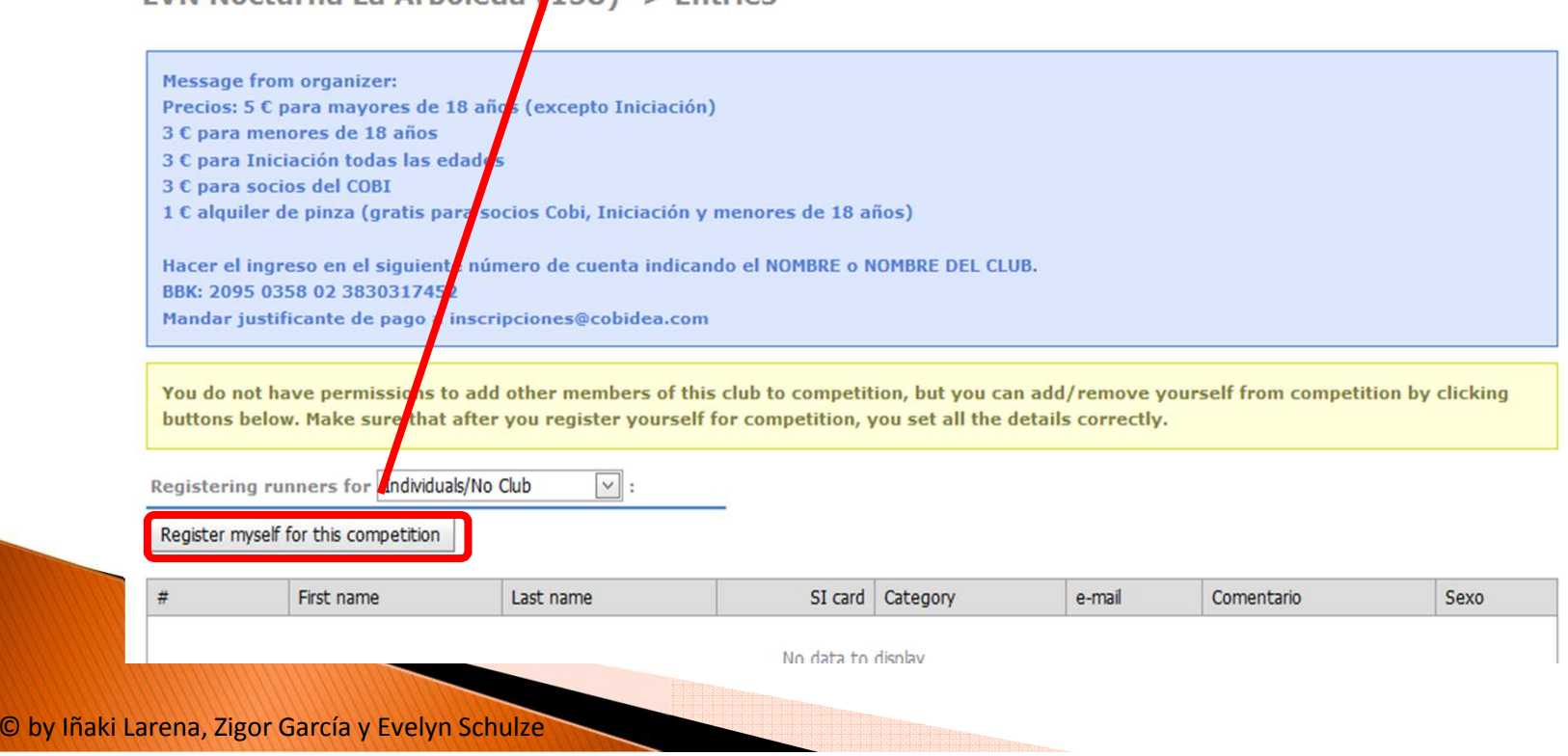

2

3

▶ Por defecto se llenan todos los campos con datos que pueden que no sean los correctos:

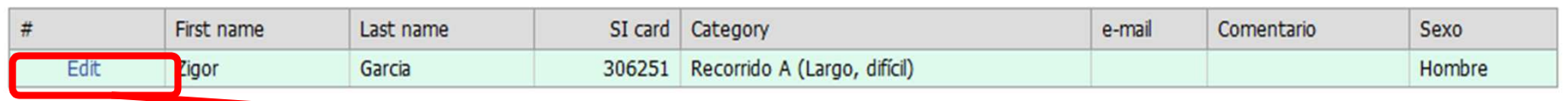

 Por eso es muy **importante** pinchar en **<Edit>** para cambiar todos los datos necesarios:

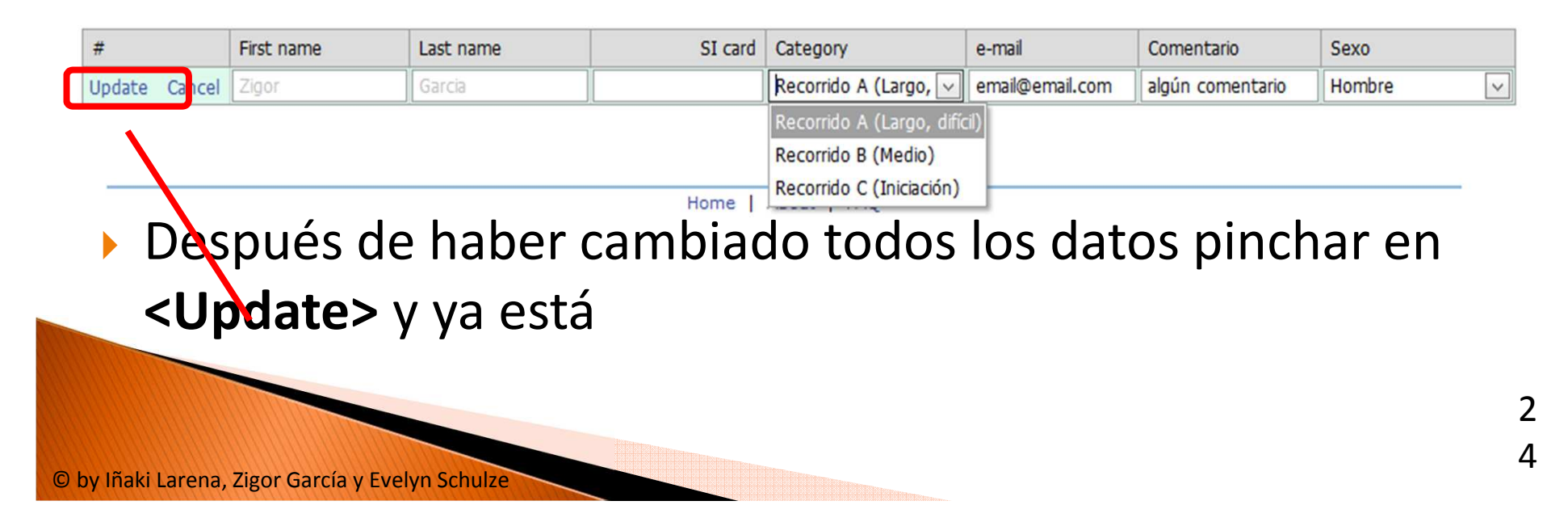

 Si queréis podéis comprobar si se ha realizado bien vuestra inscripción en <List of entries>

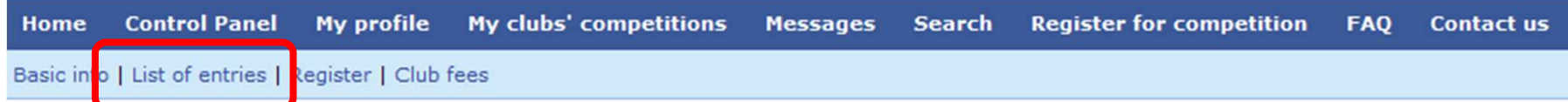

Aparece un listado con todos los inscritos:

LVN Nocturna La Arboleda->Entries by names (1 entries)

List type:

Entries by name | Entries by classes | Entries by countries | Entries by clubs

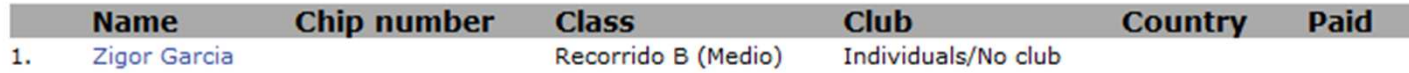

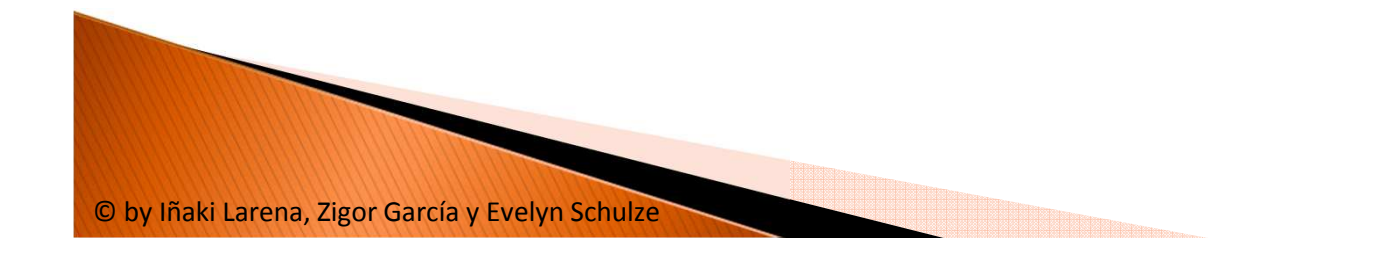

## **Y listo ...**

- Esperemos que os ayude este pequeño manual.
- Una vez dado de alta en el sistema, creados el club y sus corredores, las siguientes inscripciones se harán de formamuy fácil.

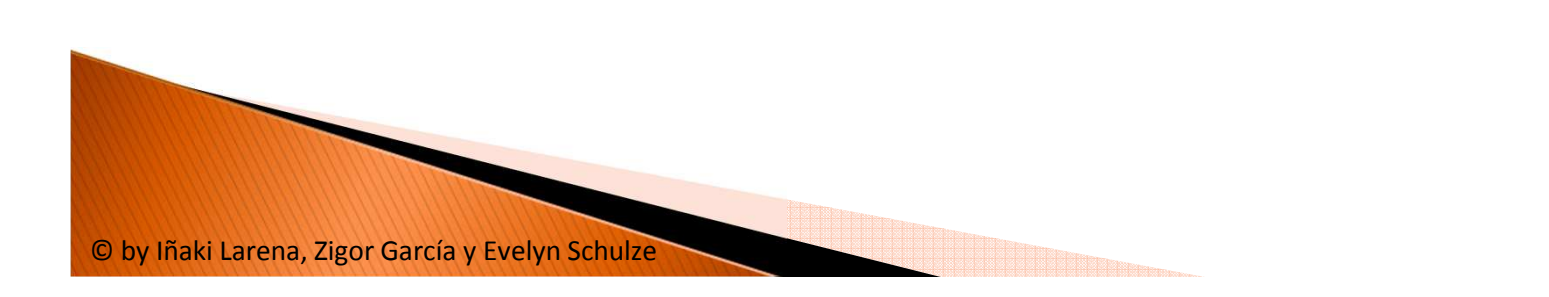